### HOW TO UPLOAD BACKING TRACK FILES IN STARDOM

## FOR DEVONPORT EISTEDDFOD 2024

**Step #1** Log into Stardom and locate your "95th City of Devonport Eisteddfod" entry in the bottom half of your home page under the heading "Completed Entries".

**Step #2** On the far-right side under "Other Actions" you should see a treble clef symbol and a "Performance Item" link. Click on that link.

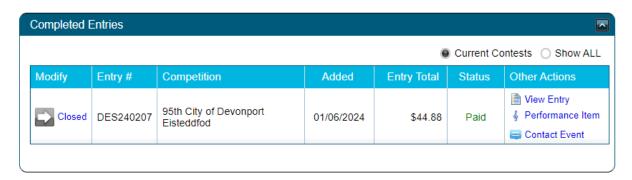

You will then be taken to a page that lists sections relating to your entry. The sections where files can be uploaded will have a designated "Backing Track" sub-heading.

**Step #3** For each of these sections and the groups listed, please do the following:

Under the "Comments" sub-heading, optionally, please enter any comments relating to your performance that you would like to communicate to the Devonport team.

Under the "Backing Track" sub-headings, please do the following:

- Enter the "Title" of your performance (if relevant) and/or the name of the track being used.
- Click "Choose File" and locate the file on your device and then select it.
- It will take a few seconds to load your file. When your file name appears beside the "Choose File" button with a green tick, as per the example below, you have successfully uploaded the file.
- Please note that there may be some sections that require two files to be uploaded for each competitor. For these, please repeat the above steps. Leave this section blank if not needed.
- Click "Save Changes".

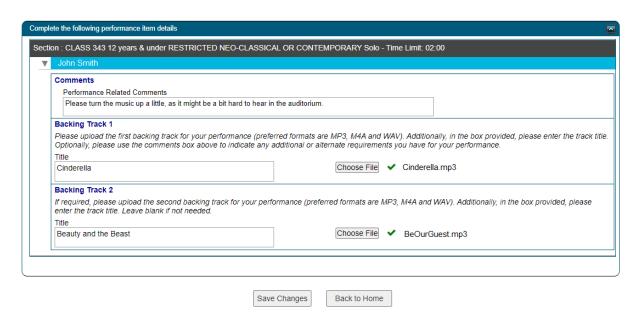

## HOW TO UPLOAD BACKING TRACK FILES IN STARDOM

## **Step #4** Save your changes (regularly)

At any stage during this process, you can scroll to the very bottom of the page and click on "Save Changes" button. We strongly recommend that you do this often if you have a large number of uploads to perform.

Save Changes

Back to Home

#### Step #5 Save again and log out

On completing the upload task/s, click on "Save Changes" one more time and then scroll back to the top of the page to Logout.

# **HINTS AND TIPS**

#### **MUSIC FILE FORMAT**

Most audio file formats are OK, but the Eisteddfod **does not accept** AAC and Apple AIFF file formats as they cannot be played on our Windows based PC's. No video should be included with the track – music ONLY.

### **FILE NAMES**

If any of your file names are extra-long, then information may start to disappear off the right side of the page. To view or edit data off to the right, scroll to the bottom of the page and make use of the horizontal scroll bar that is immediately below the "Save Changes" button. Alternatively, you can also use TAB key to navigate across the fields for each track to get to the "Choose File" button.

#### **INCORRECT FILE UPLOADED**

If at any stage you accidentally upload the wrong file for a section, then simply upload again over that previous file for the impacted session.

## **FILES NOT SHOWING**

If you believe that one of your sections requiring a file upload is not showing on this page, then please email Stardom Support at <a href="mailto:support@stardom.com.au">support@stardom.com.au</a>.

# **BRING A BACKUP**

Please bring your music on your mobile phone as a backup.